仓库管理套件 K2 是一套基于 UWB 协议的、可快速 进行亚米级精确定位需求评估测试的组合产品集。

贤以可以为己,辅以提供 UWB 基站 标签,组合起来可帮助实现资产定位、 资产保护、报警管理等功能。

库管理套件 K1( 基于蓝牙 BLE 协议) 中 的更多传感器设备来共同提供更加完整的仓库解决

同样,类似于这种需求的其它资产定位和资产保护 使用,并且如果你在此套件的基础上有 其它需求,如更多数量要求、软件需求,也可以购 买更多的数量标签或定制实现。

# 2.布署示意图

布署建议 :

2.1 一个区域需要有 4 个基站网关 ; 2.2 基站网关需要尽量在同一平面; 2.3 基站网关需要离墙面大于 50 厘米 ;

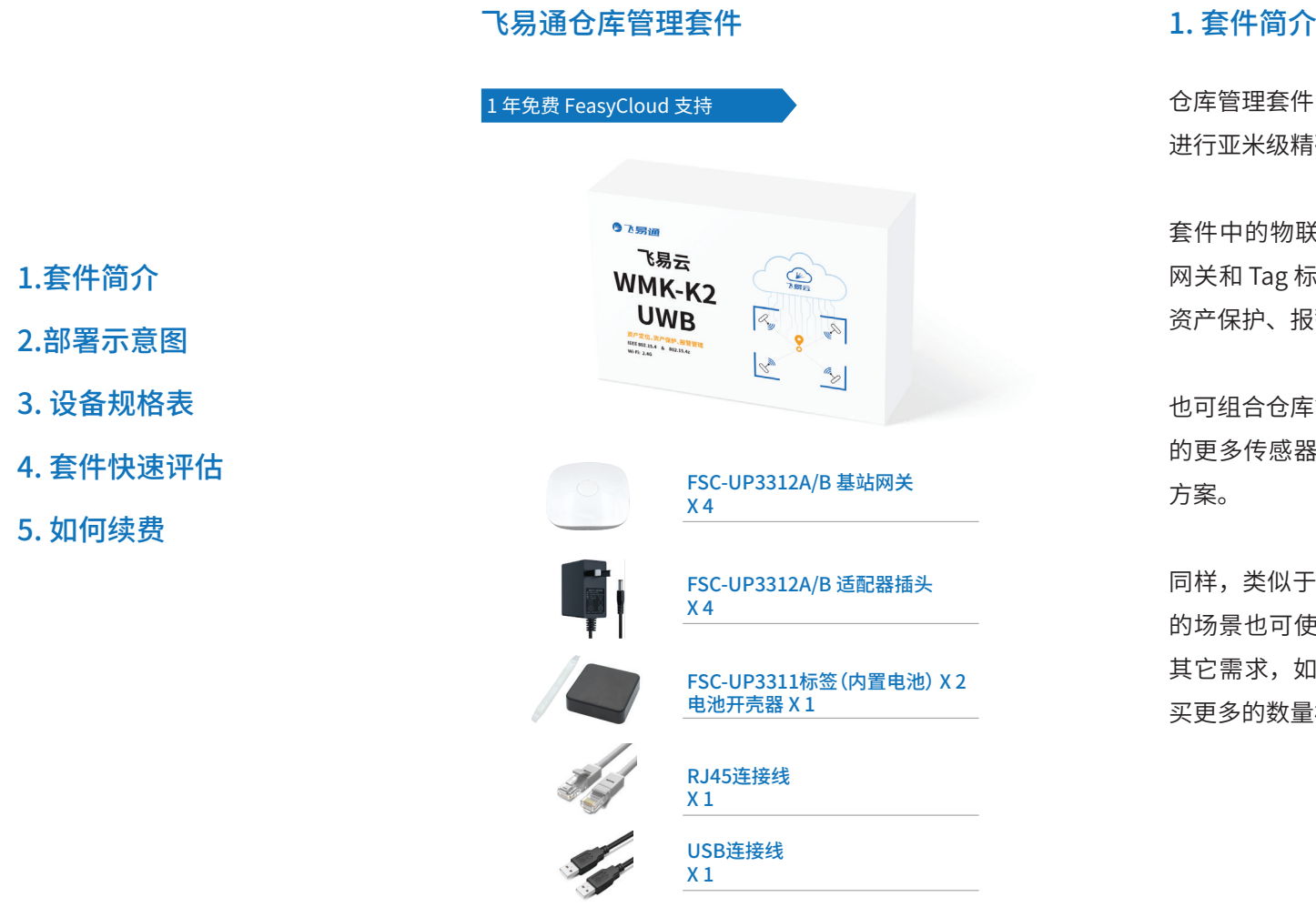

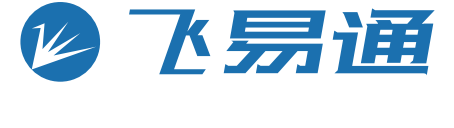

2.4 D1+D3 或 D2+D4 应小于标签或网关最大接收 距离。

## 注意 : 请确认路由器或交换机支持 PoE 供电 功能,才能通过 PoE 供电

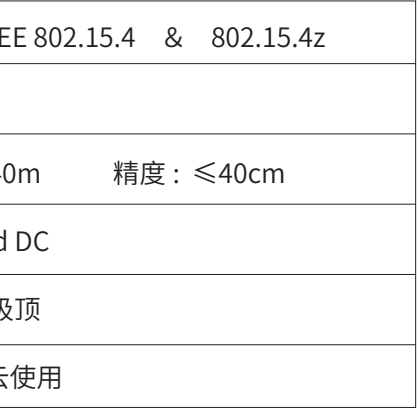

**飞易云-WMK-K2(UWB)**

**目录**

2.部

3. 设

4. 套

产品说明书

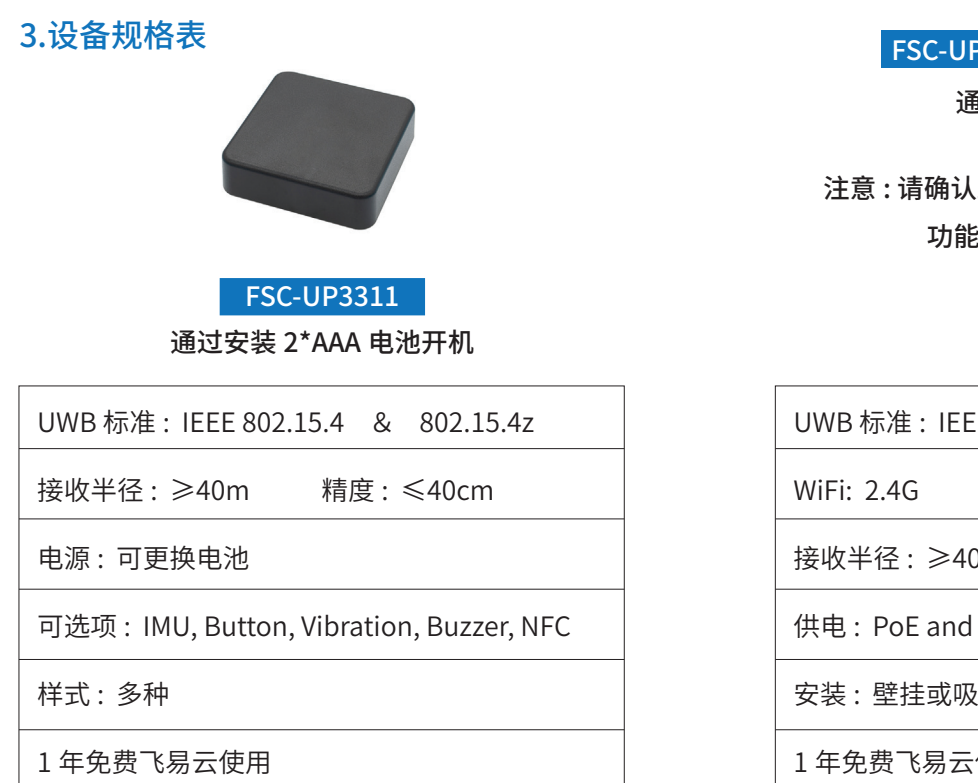

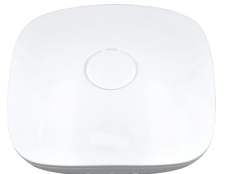

## FSC-UP3312A & FSC-UP3312B

通过 PoE 或 DC 供电

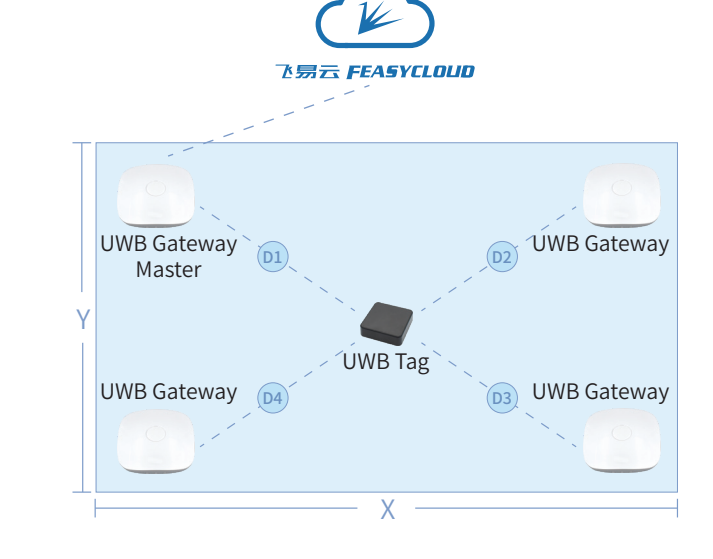

- 蓝色:正常工作模式
- 红色: 设置配网模式 ( 仅对网关有用)
- 蓝色闪烁: 未正常工作

我们的高级操作包括但不限于以下功能:

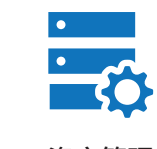

### 该硬件支持免费一年的服务,然后您可以通过如下渠

道进行续费:

5.1、中国大陆客户,先关注"飞易通"微信公众号,选 择飞易云续费,进行充值;

5.2、所有的客户都可以通过专用网站:

https://feasycloud.com/subscribe.html

有仕何疑问, 可友邮件至<u>sales@feasycom.com</u>进

a. 在设备 UP3311\_DC0D5000F0008 的 " 最新遥测 数据 " 页面下有一项"anchors" 键名,键值为 一个 JSON 数组对象,形式为 "[ {anchor1},

行咨询。

注意:您可以通过演示仪表板进行探索,但请注意,此 演示仪表板可能会随时修改和更新。

据不一致,在我们套装中的设备主要是针对 UWB 标签的,UWB Tag 会通过遥传数据上传它离周围的 至少 3 个锚点 Anchor 的一维距离信息。 举例如下:

我们可以利用标签 Tag 设基站 Anchor 的 "distance\_mm" 信息进行测距,获得相对位置, 如果我 们需要获取标签 Tag 在一个二维位置信息,则需要

{anchor2},{anchor3}...]"

b. 具体每一个 Anchor 的内容中有,包含如下关键 内容:

"anchor\_id":"UP3312\_00123456789A",//

 基站设备唯一标识 , 一般为设备名称, 表示其它 键值是表示标签 Tags 标识

> $\bullet \bullet \bullet$  $\widehat{\mathbb{C}}$  $|$  </> 报警管理 定制开发

4.1 获取飞易云帐号:使用你购买时登记的邮箱进 行登陆飞易云测试网站,如果有,邮箱会收到激活 邮件,点击对应的链接操作,如果没有,请咨询你 的销售或发邮件 sales@feasycom.com 咨询。

> "distance\_mm":444, // 单位毫米 mm, 表示本标 签设备 (UP3311\_DC0D5000F0008) 离基站设备 (UP3312\_00123456789A) 的距离。

 a. 将你的 FSC-UP3312 的 USB 连到的你的电脑 , 这 时 UP3312 正常工作的灯会亮起,同时系统会增 加一个串口设备,假设为 COM2; b. 在上云配置页面中, 点击 " 选择串口 ", 会看到

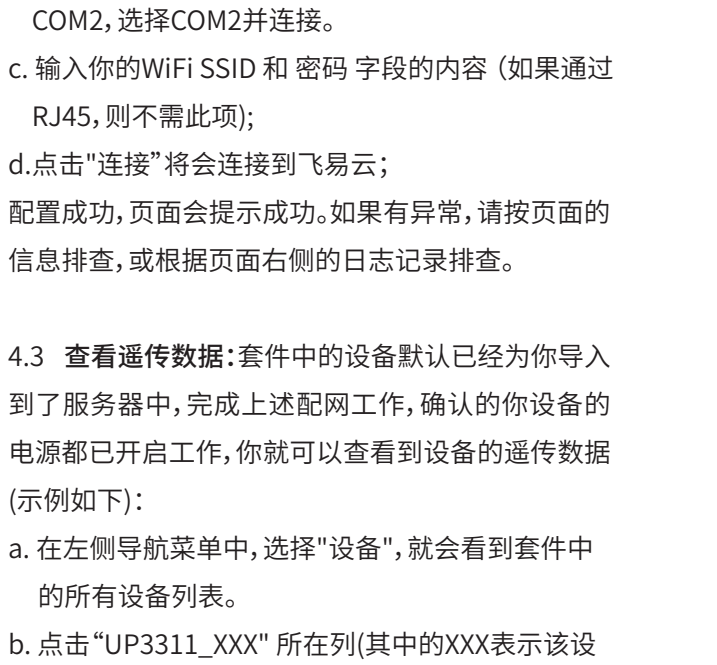

4.4 标签 Tag 数据解读:不同的设备的遥传数据数 5. 怎样续费 4.套件快速评估 该标签Tag离平面上至少3个基站的距离信息。飞易云 提供对应的算法和可视化监控。

备的MAC地址),就会出现该设备的详细信息框;

c. 选择"最新遥测数据",你就会看到有类似于如下 的遥传数据,数据会间隙地进行更新。

[{"anchor\_id":"UP3312B\_000000008000"."distance\_mm":8426."tx\_power":-67} {"anchor\_id":"UP3312B\_000000008001","distance\_mm":4294967295,"tx\_power":4294967295}, anchors ;"anchor\_id":"UP3312B\_000000008002","distance\_mm":10342,"tx\_power":-69}, {"anchor\_id":"UP3312B\_000000008003","distance\_mm":7283,"tx\_power":-70}]

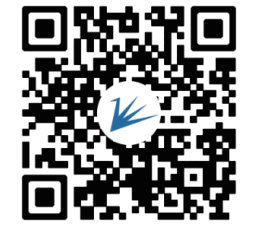

资产管理

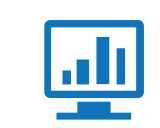

仪表盘可视化

以下我们以 Windows 10 及 Chrome 浏览器 112 版 本为例进行说明:

4.2 网关配置上云:FSC-UP3312 可通过 RJ45 或者 通过 WiFi AP 上云。如果通过 RJ45,会通过 HDCP 自动获取 IP 地址,而通过 WiFi AP, 则需要首先设置 WiFi AP 的 SSID 信息及对应的密码,具体请通过左 侧 导 航 菜 单 的"system settings/ 系 统 设 置 "-->"Cloud configuration/ 上云配置 " 打开配置页 面 :

4.5可视化UWB标签的位置:通过飞易云的面板 Dashboard, 我们可以观察到标签Tag在平面中的实 际位置,即相对于坐标原点的水平X及垂直Y的距离, 如下图所示:

a. 坐标原点: 我们左上角G0的位置;

b. 其它网关的相对位置: 我们需要设定G2,G3,G4 相对于坐标原点的位置。即通过设置它们的面板

- 相对于坐标原点的位置。即通过设置它们的面板 Dashboard中的设备列表中设置对应的xPos, yPos即可;
- c. 标签Tag的相对位置: 标签Tag的相对位置就会 自动地计算出来,并在面板Dashboard中呈现。

官网

# 飞易通在线技术支持 : 电话 : 086 755 23062695

\_\_\_\_\_\_\_\_\_\_\_\_\_\_\_\_\_\_\_\_\_

邮件 : support@feasycom.com 

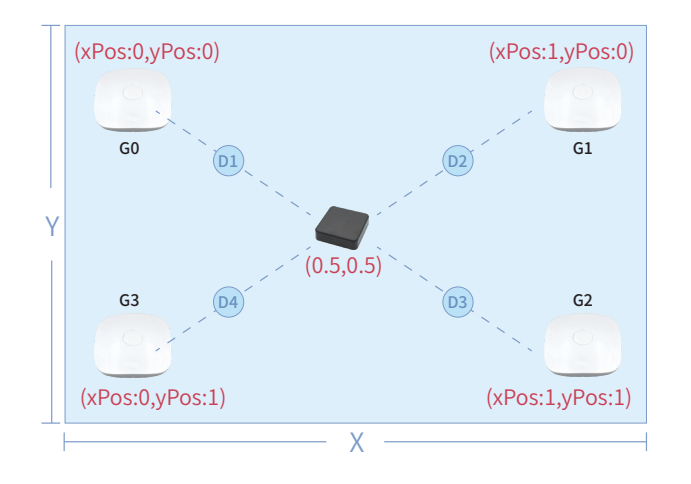